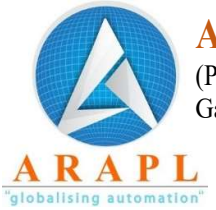

## AFFORDABLE ROBOTIC AND AUTOMATION LIMITED

(Previously Known as Affordable Robotic and Automation Pvt. Ltd) Gat No 1209, Village Wadaki, Tal Haveli, Pune-Saswad Road, Pune 412308, Maharshtra, India. Email: account@arapl.co.in Mobile: 7720018914 Website : www.arapl.co.in  $\mathbf{R} \mathbf{A} \mathbf{P} \mathbf{L}$   $\bullet$  CIN : L29299PN2010PLC135298

Date: February 19, 2024

To, BSE Limited, Phiroze Jeejeebhoy Towers, Dalal Street, Fort Mumbai - 400001.

Script: 541402

### Subject: General Disclosure under Regulation 30 of the SEBI (LODR) Regulations, 2015.

Dear Sir/Madam,

We would like to notify you that, in order to facilitate our investors, we are providing documentation on the process of applying online and tips to avoid common errors when submitting online applications for rights issues. It is recommended for investors to review these documents to prevent any potential last minute complications. Additionally, these documents have been made available on our website for easy access.

This is for your information and records.

Thanking you,

Yours faithfully

#### For Affordable Robotic & Automation Limited

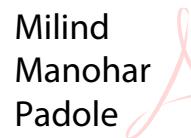

Digitally signed by Milind Manohar Padole Date: 2024.02.19 13:14:52 +05'30'

Milind Manohar Padole Managing Director DIN: 02140324

Encl: as informed

#### 1. Login

Enter www.onlinesbi.com URL in the web browser and Click on Personal Banking login.

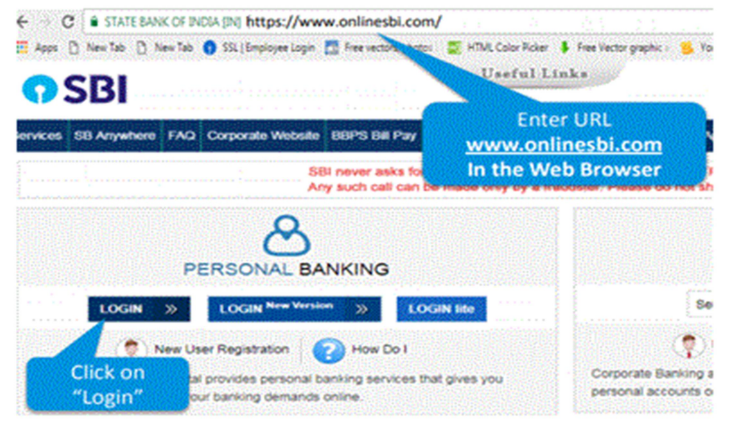

#### 2. Go to the E-services Menu

Go to Demat Services and ASBA Services Option

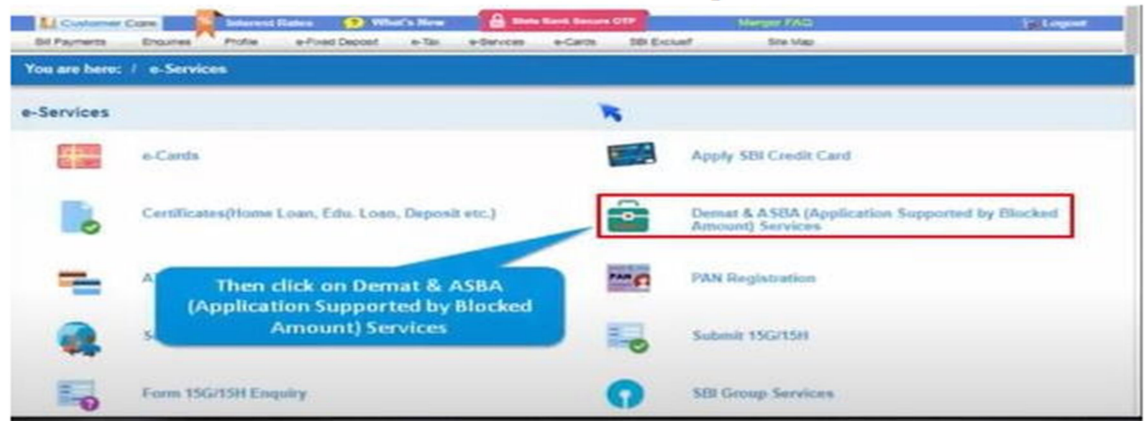

#### 3. IPO

### Select IPO in Demat & ASBA section

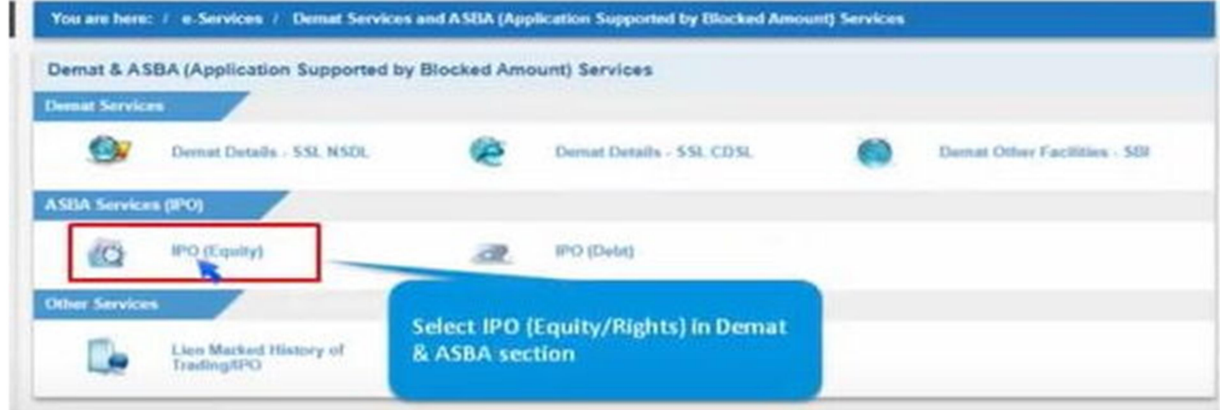

### 4. Accept

### Click on accept after reading the details to apply in IPO

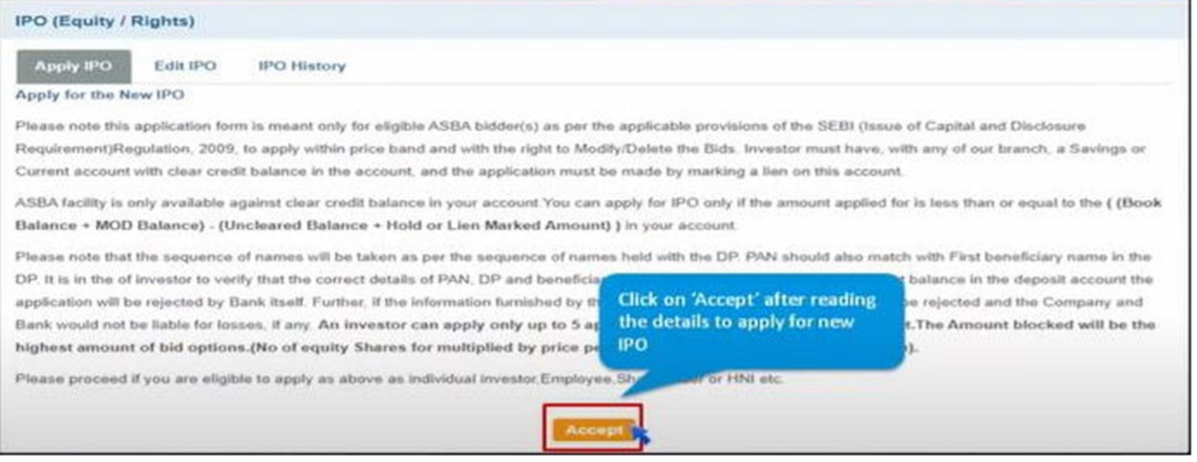

### 5. Category

## Select your category from the dropdown menu

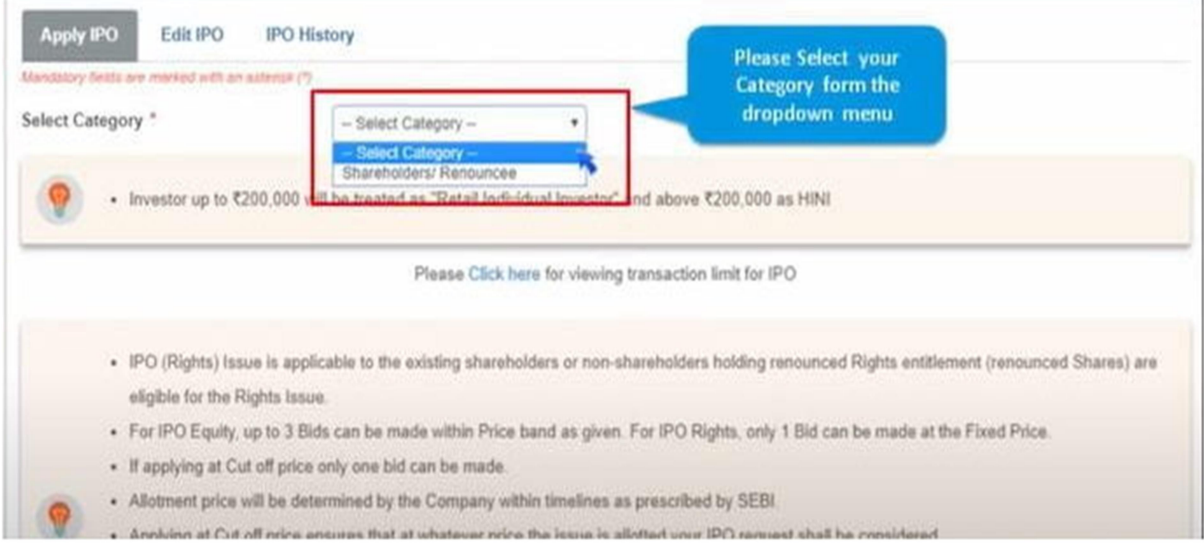

### 6. Ongoing IPO

Now select the ongoing IPO and click on Go button.

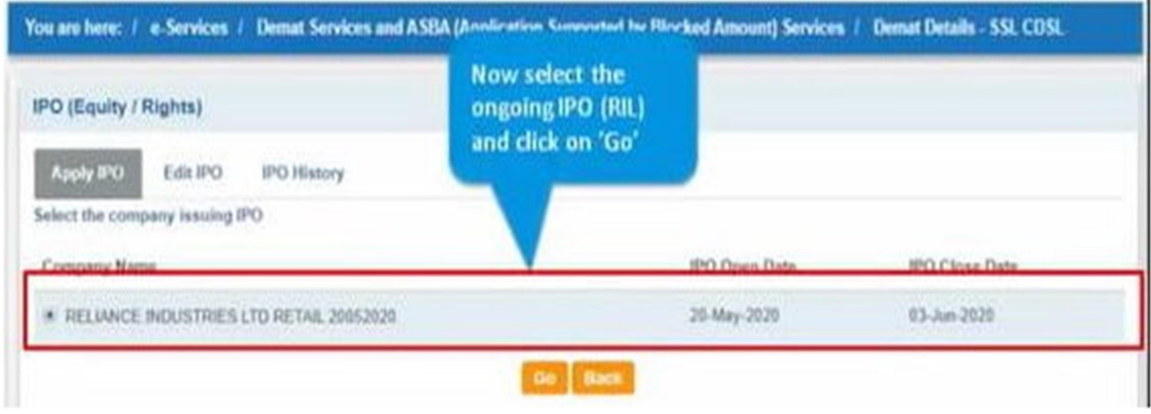

### 7. Applicant

Please review all the details and select an applicant

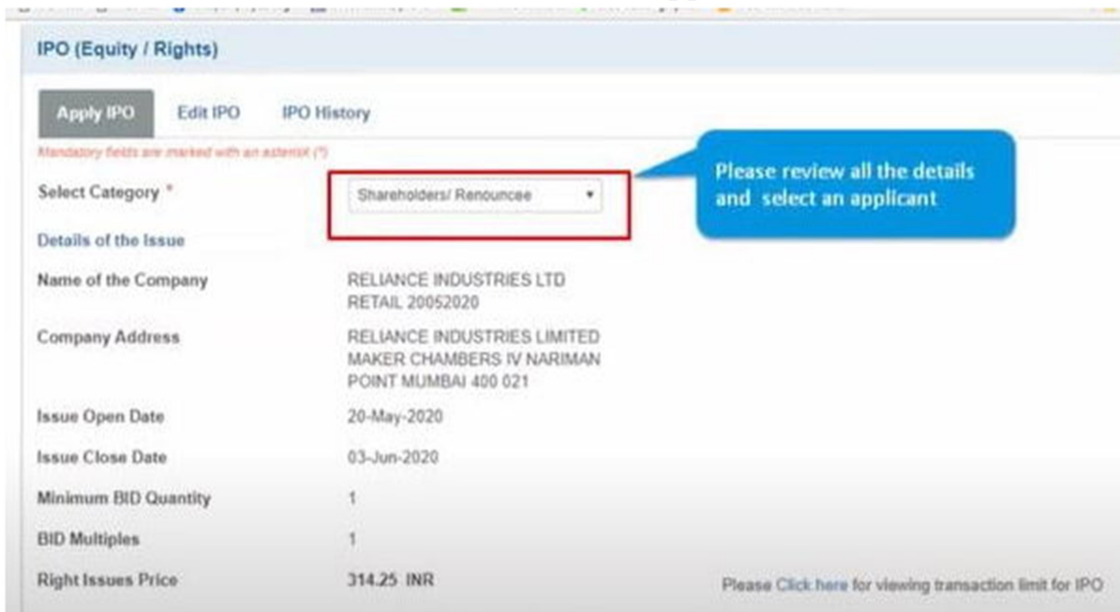

### 8. Add New Applicant

Please click on Add a new applicant in case an applicant has not been registered

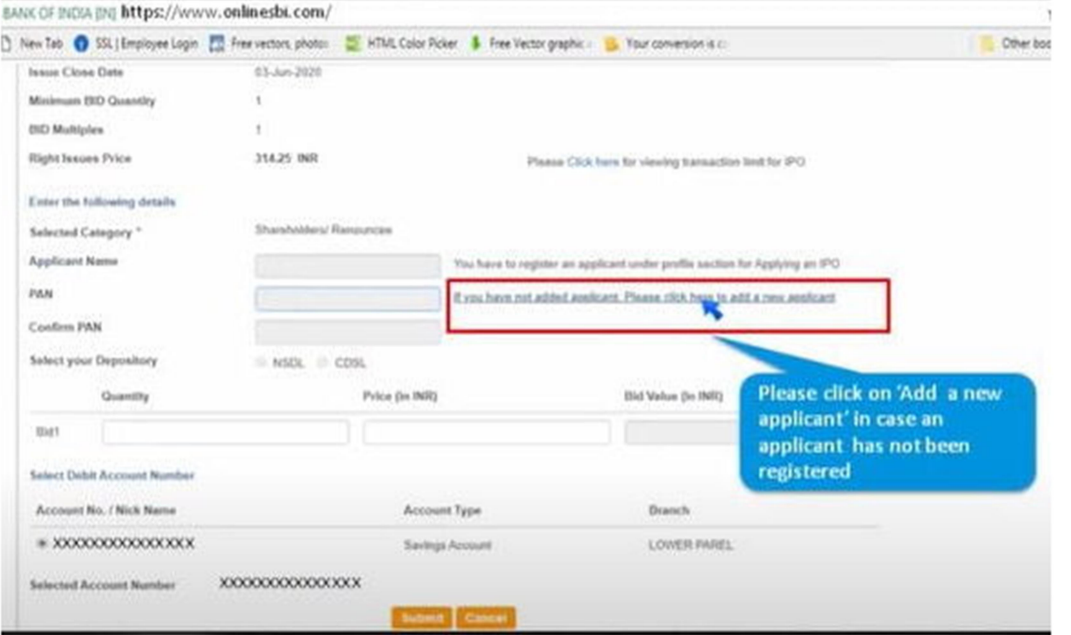

#### 9. Profile Password

To add a new applicant - Please provide your profile password and click on submit.

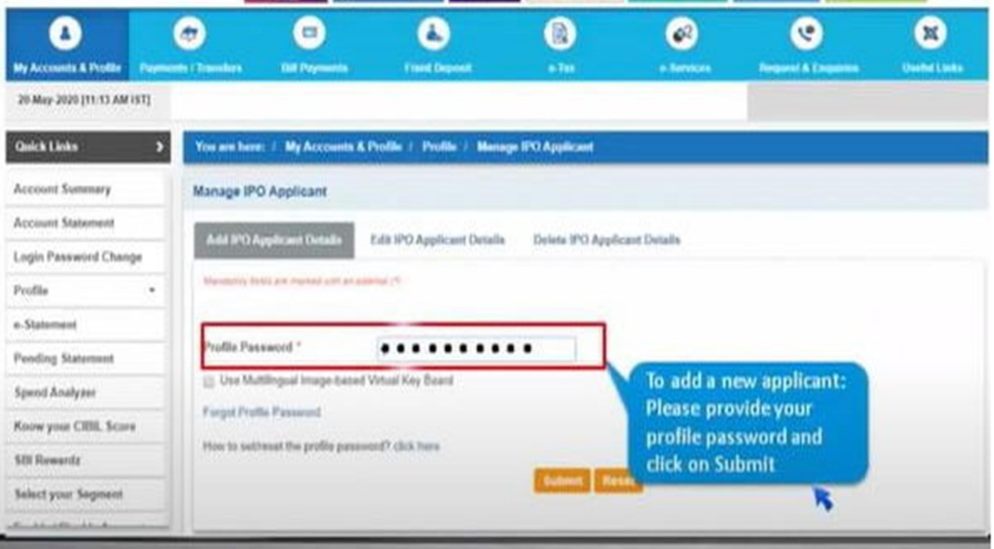

### 10. Applicant Details

Please fill applicant's name, PAN card number & depository. For NSDL customers enter - DP ID, Client ID and Nick Name. with IT can no IT can no A softwholer robu IT use arour boxes. We unarrow with the second shakers in

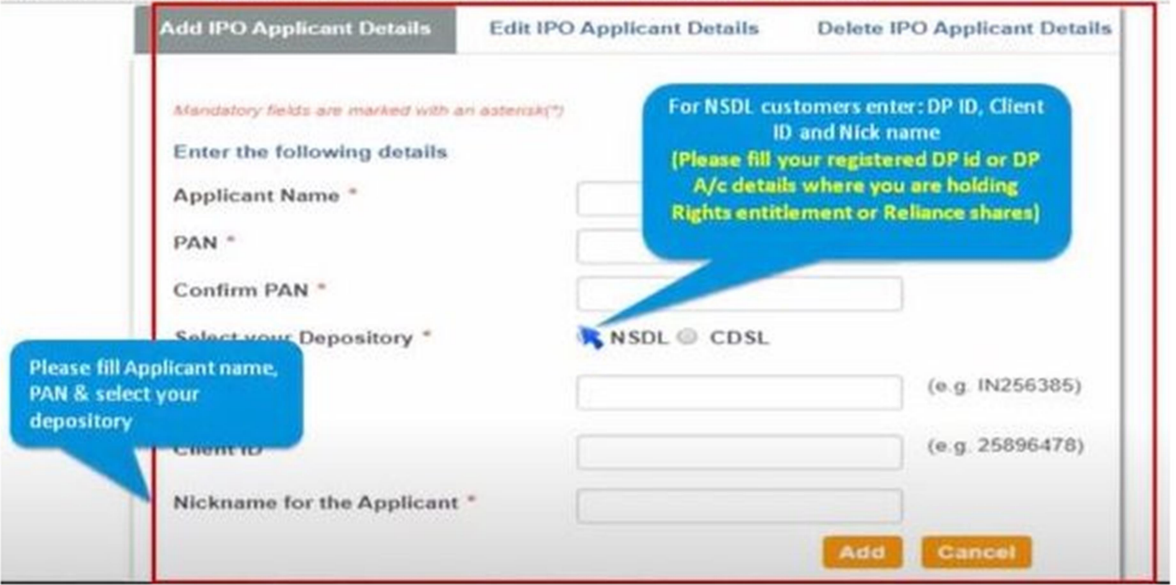

#### 11. Review

After reviewing all the details please click on confirm button.

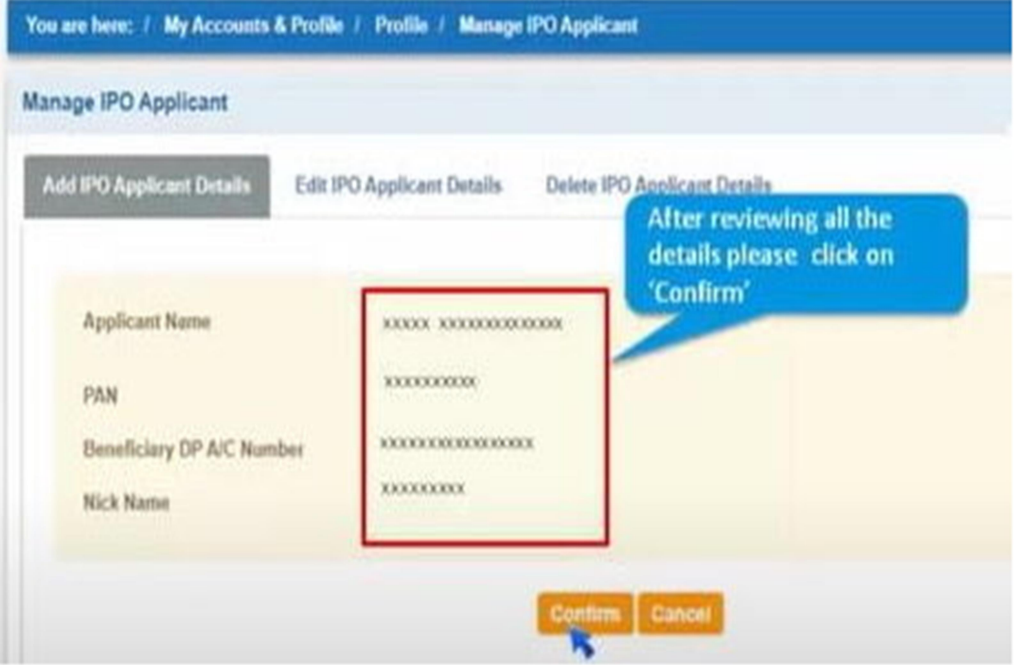

## 12. OTP

Please enter the OTP received on your registered mobile number and click 'Confirm'

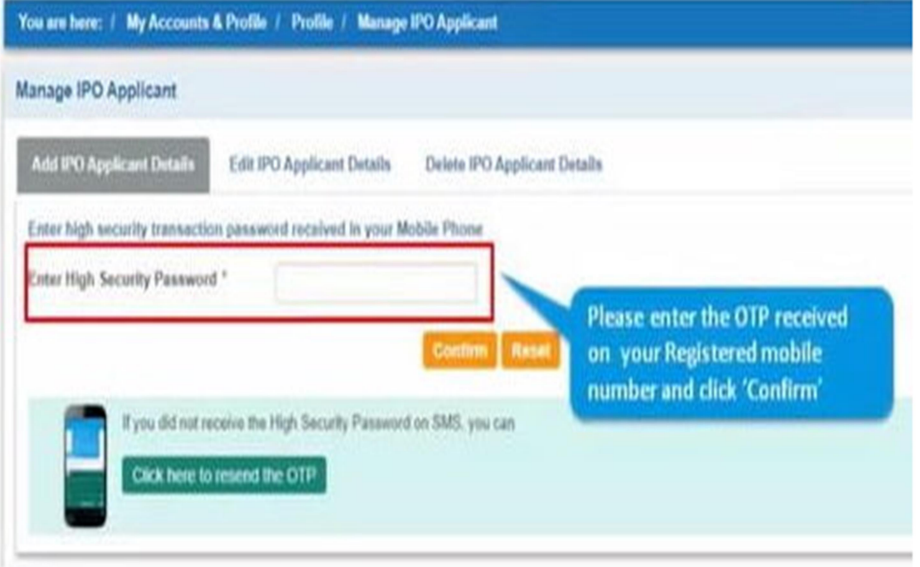

### 13. Successful

Your request for adding an IPO applicant will be registered successfully.

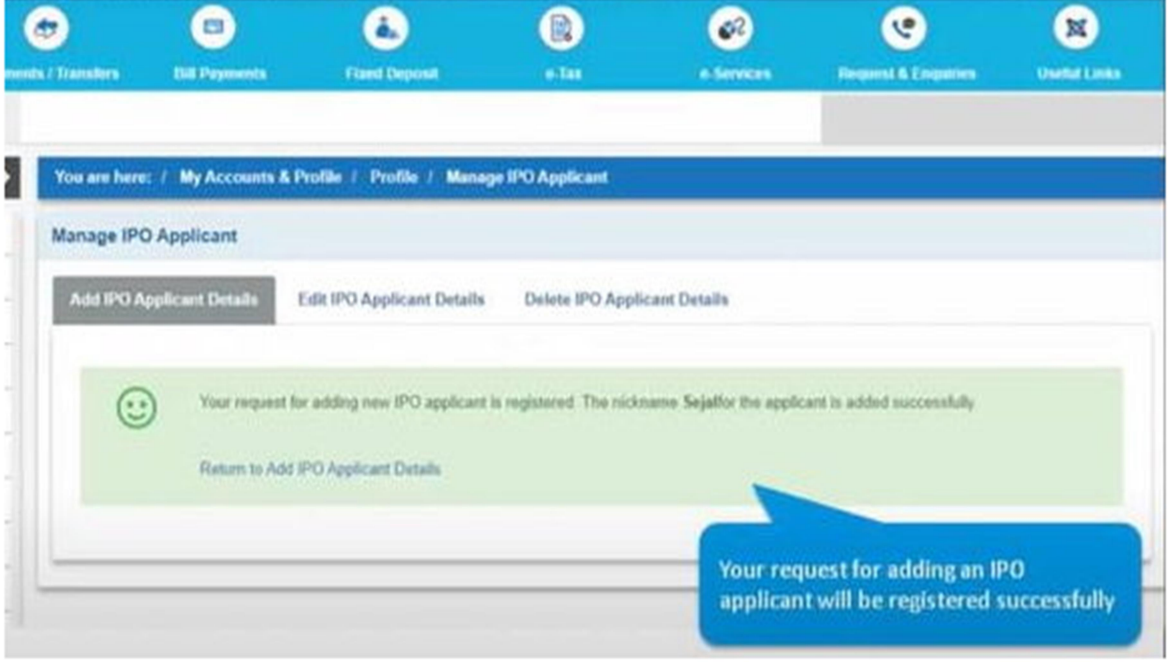

### 14. Select Registered Applicant

Now go back to apply IPO screen and select the registered applicant

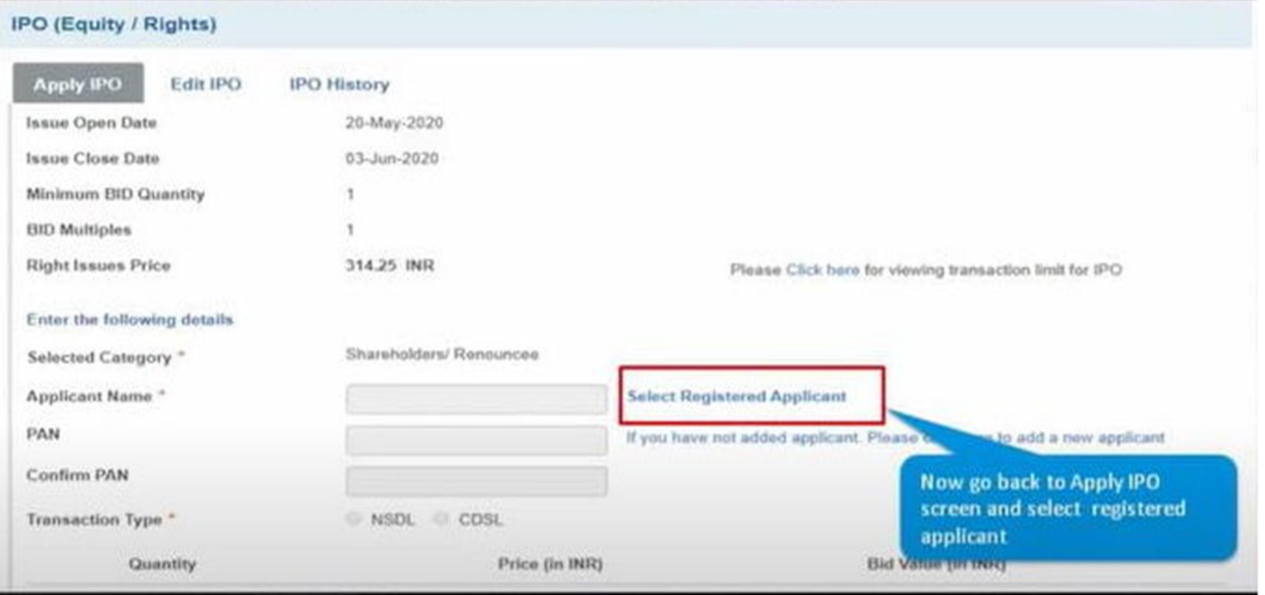

### 15. Select applicant

The select nickname of the applicant which you have entered while registering your NSDL/CDSL account and click on GO.

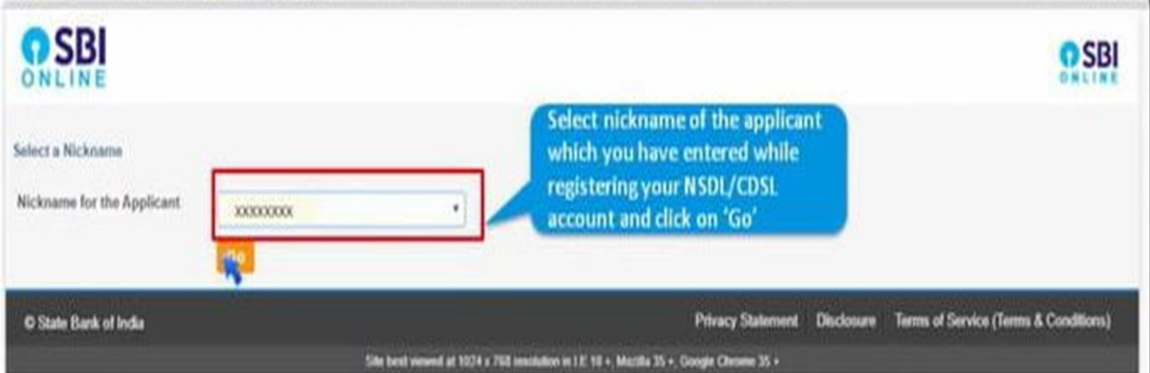

### 16. Quantity and Price

Details will be auto-filled after selecting the applicant - just enter the quantity, and price & click on submit.

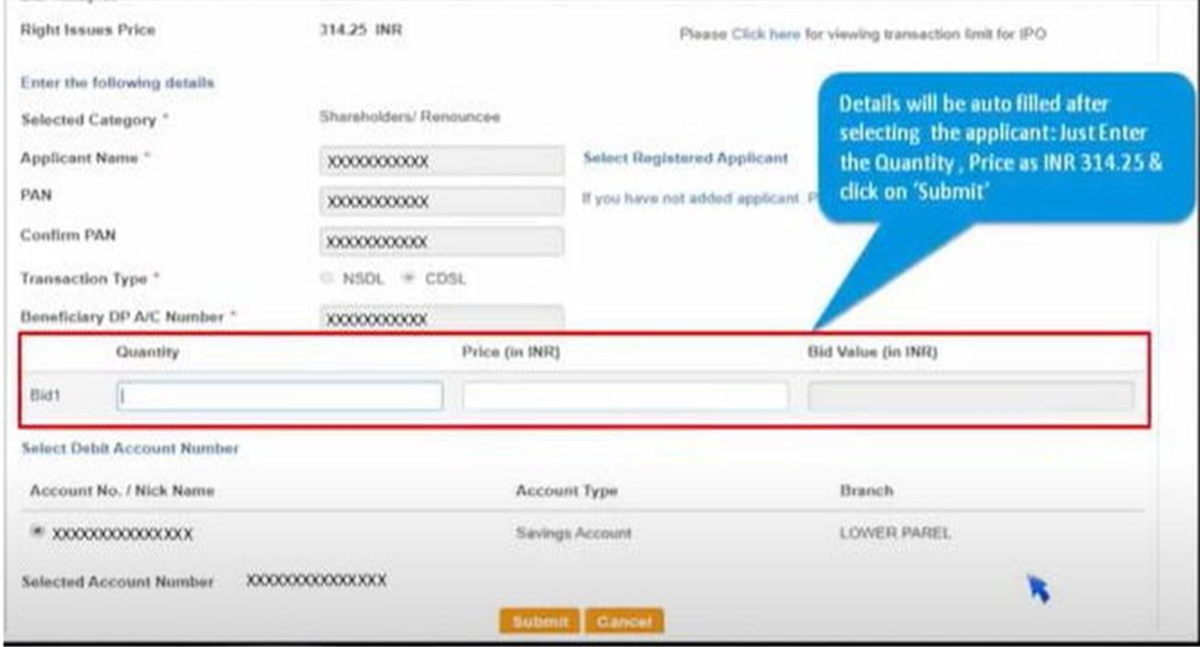

### 17. OTP

An OTP will be sent to your registered mobile number. Please enter the OTP and click confirm

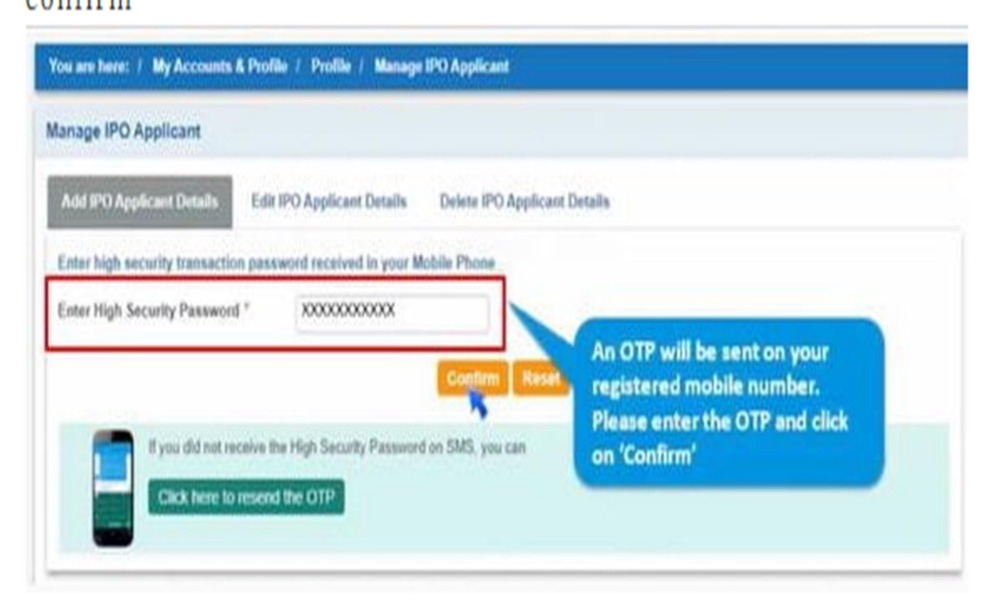

#### 18. Review Details

Please review all the details and click on confirm

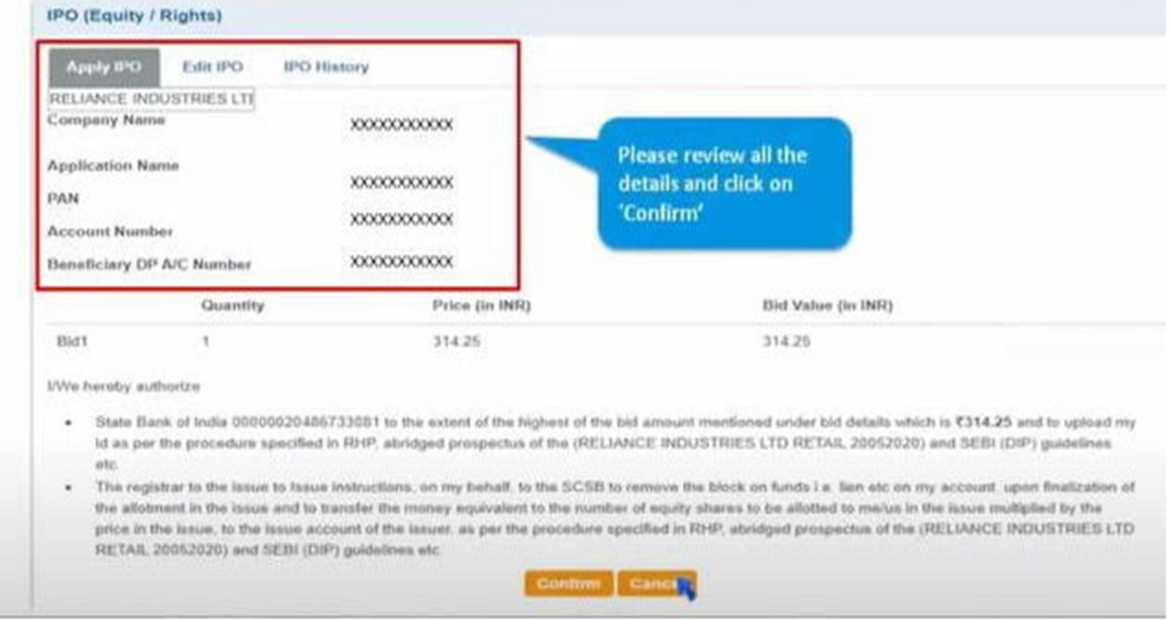

#### 19. Status

Your request for IPO will be registered and a lien will be market successfully on your account for the BID value.

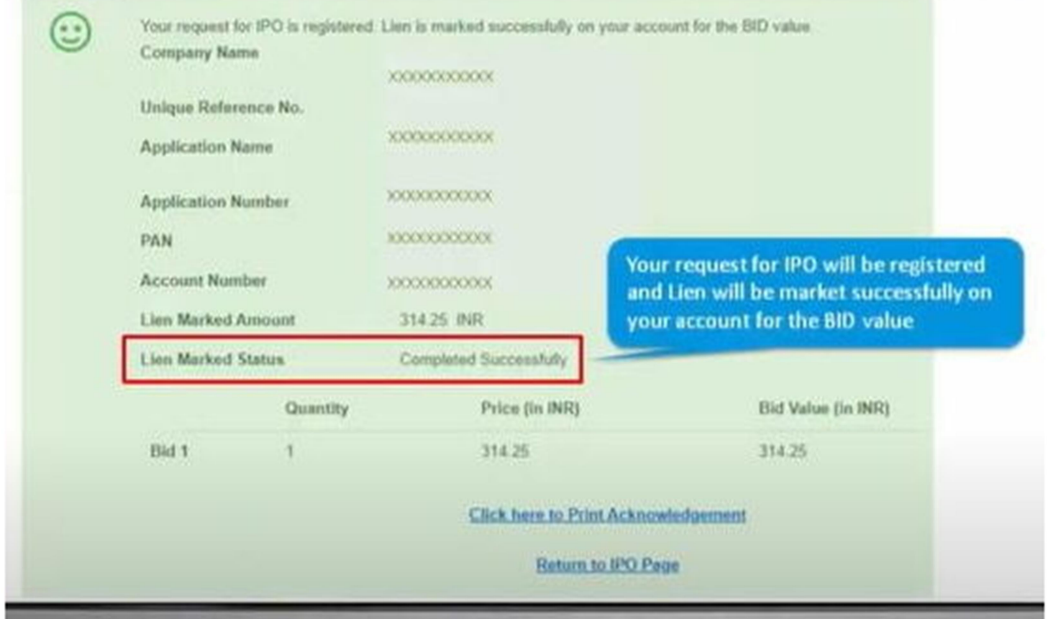

## Rights Issue – How to avoid some common mistakes while making an online application

- Enter correct DP-ID (16 digits) and your PAN Number
- $\triangleright$  Block the amount from the same account which is linked to your Demat account (If there is a joint holder in the De-mat account and you block amount through another bank account, your application may get rejected due to it being considered as a third party application).
- $\triangleright$  If the De-mat account has joint holders (A and B) and if the application is made from the account of the first joint holder (A) then please use the bank account details of the first joint holder (A) in order to make the application.
- $\triangleright$  The order of entering the PAN number in the application should be based on the order of names appearing in the De-mat accounts. If the application is made from second joint holder's name (B) then the PAN number should be that of the first holder (A)